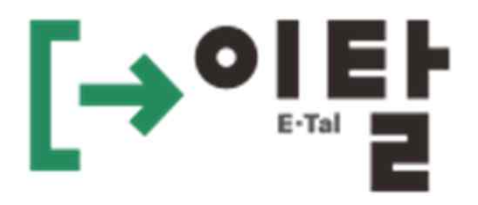

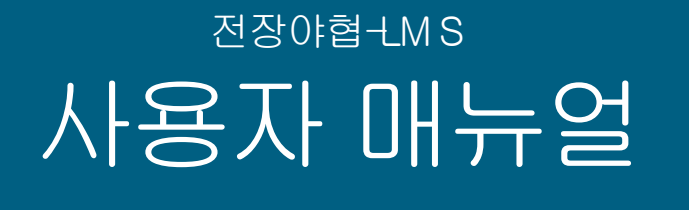

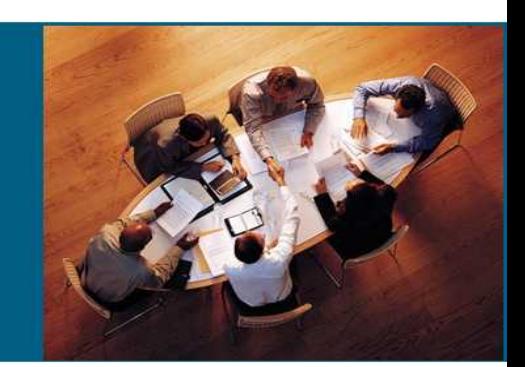

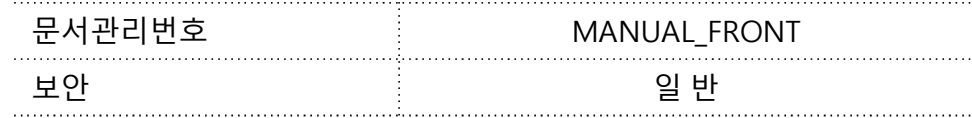

# **Contents**

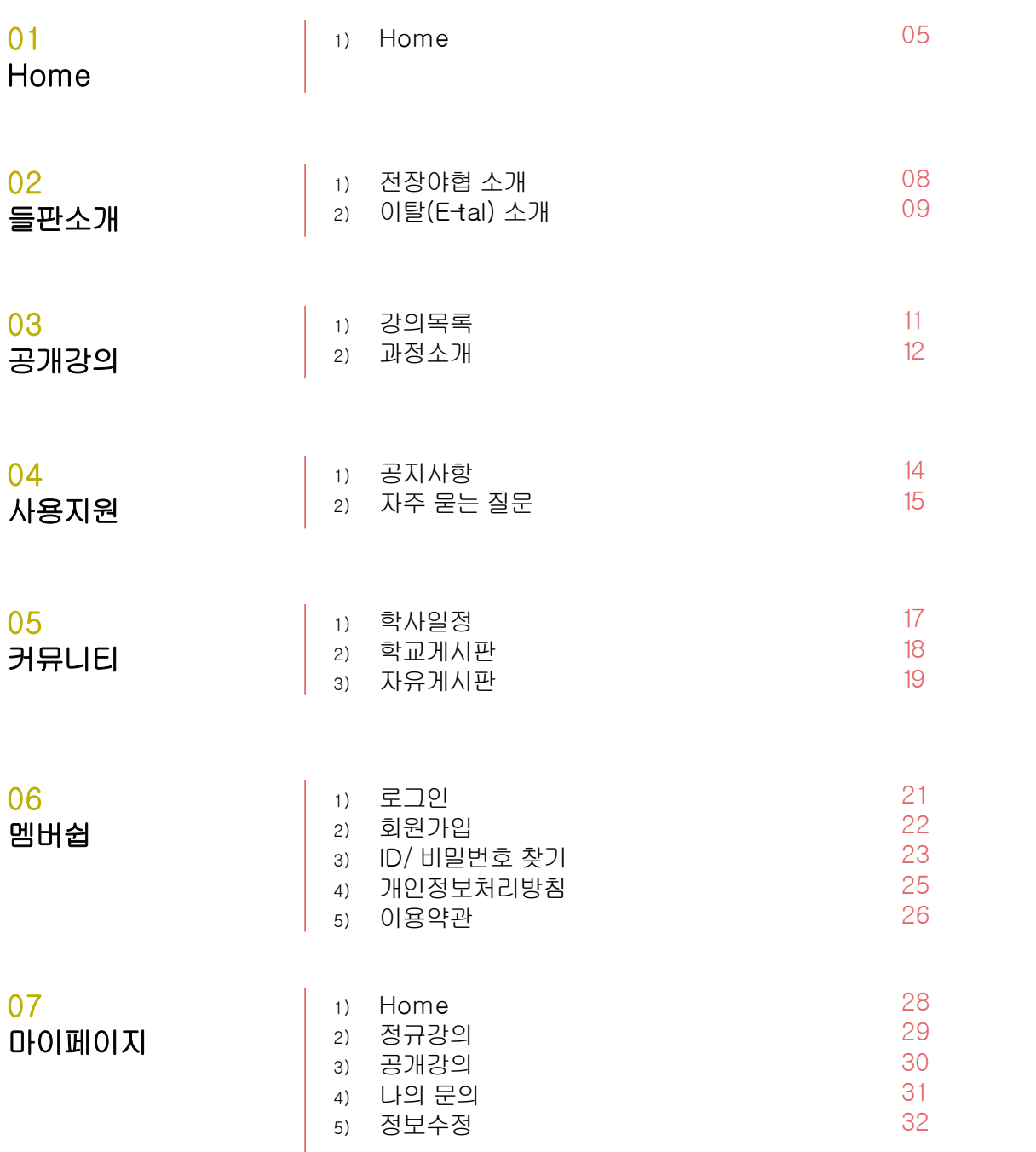

# **Contents**

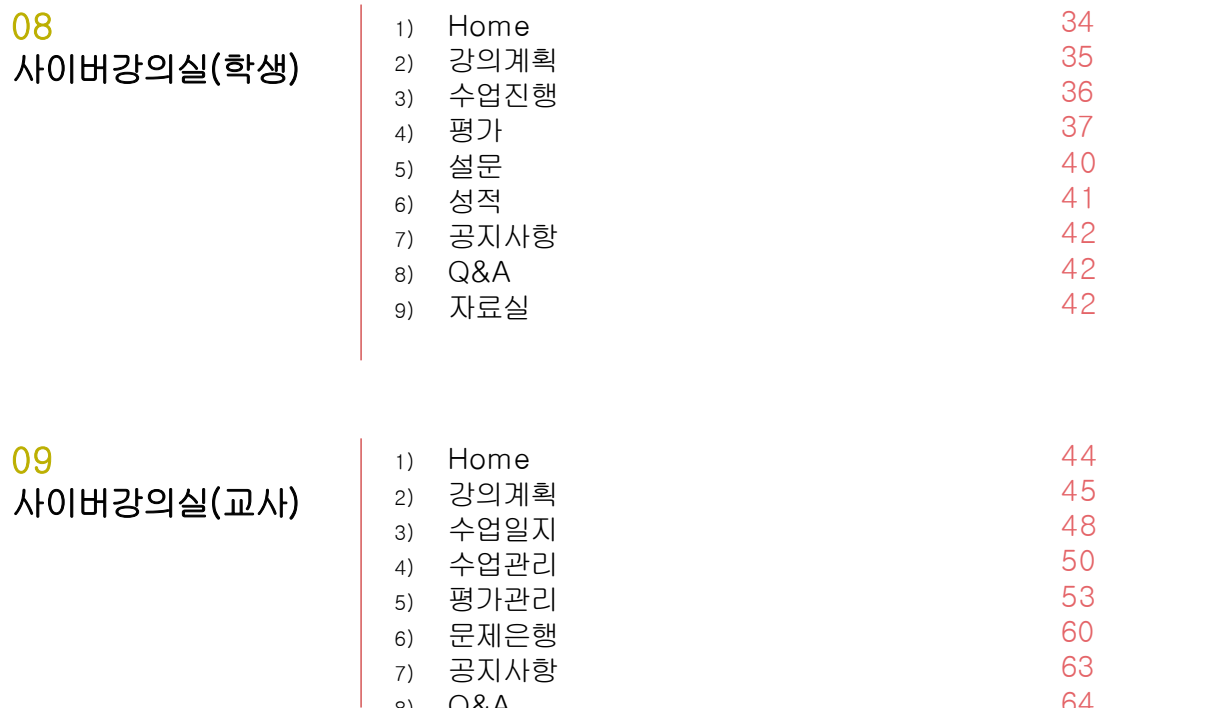

64 66

8) Q&A 9) 자료실

# **1. Home**

# 1) Home

## ▼ Home

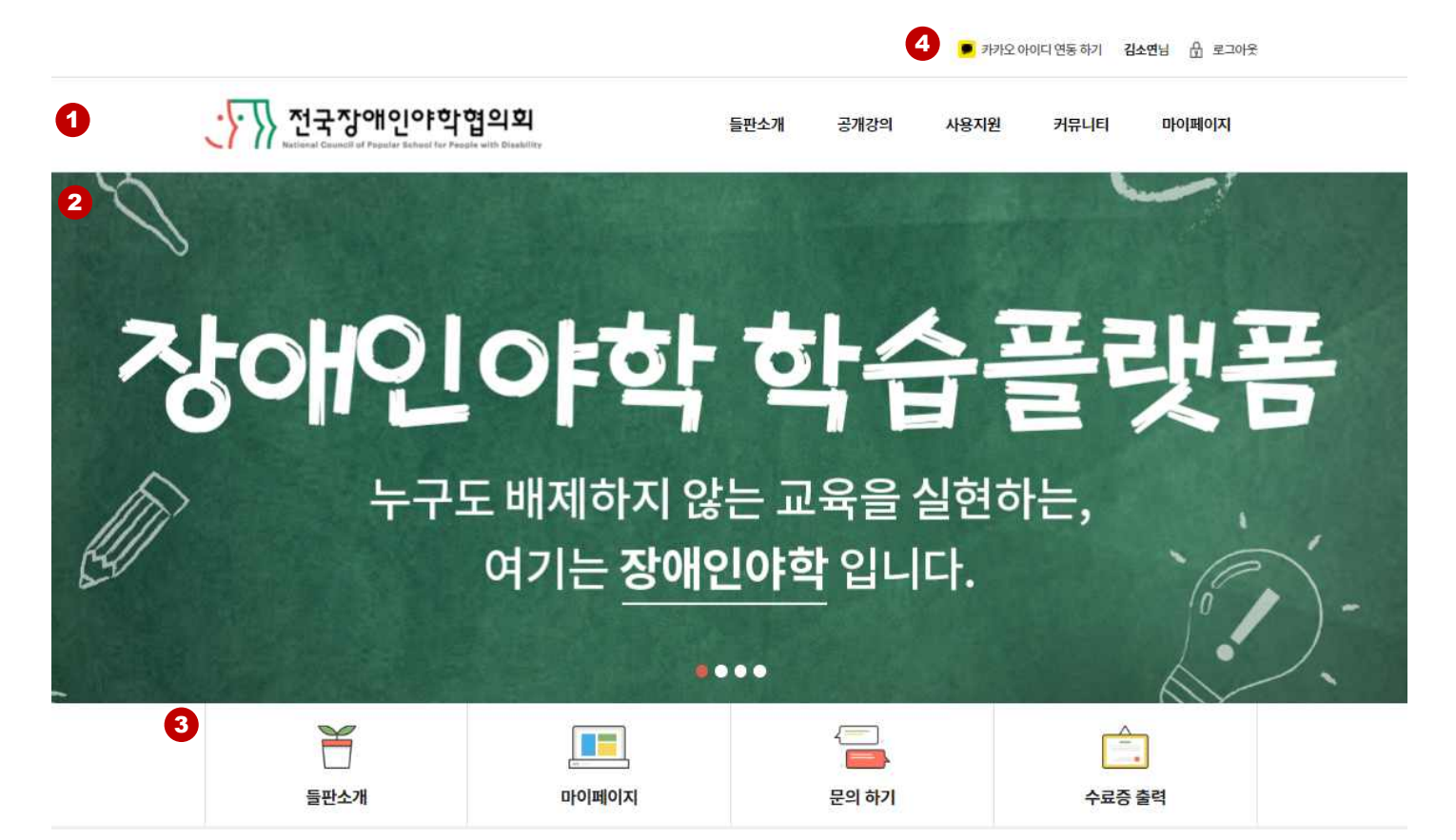

 $\bigoplus$  GNB 영역 : 전체 GNB 메뉴 영역입니다. 메뉴 클릭 시 각 메뉴 의 해당 페이지로 이동합니다.

- $\Omega$  메인 배너 영역 : 관리자>홈페이지설정>배너설정 에서 등록된 내용이 노출됩니다.
- 3 퀵 메뉴 : 클릭 시 각각의 메뉴로 이동합니다.
- 카카오 아이디 연동하기 : 로그인 이후 노출이 되며 클릭 시 카카오 아이디 연동 팝업이 노출되며 카카오 아이디 연동 가능합니다. 연동 완료 <sup>시</sup> 카카오 아이디 연동 해제 <sup>로</sup> 바뀌고 클릭 <sup>시</sup> 연동 해제 <sup>가</sup> 가능합니다. <sup>4</sup>

# 1) Home

## ▼ Home

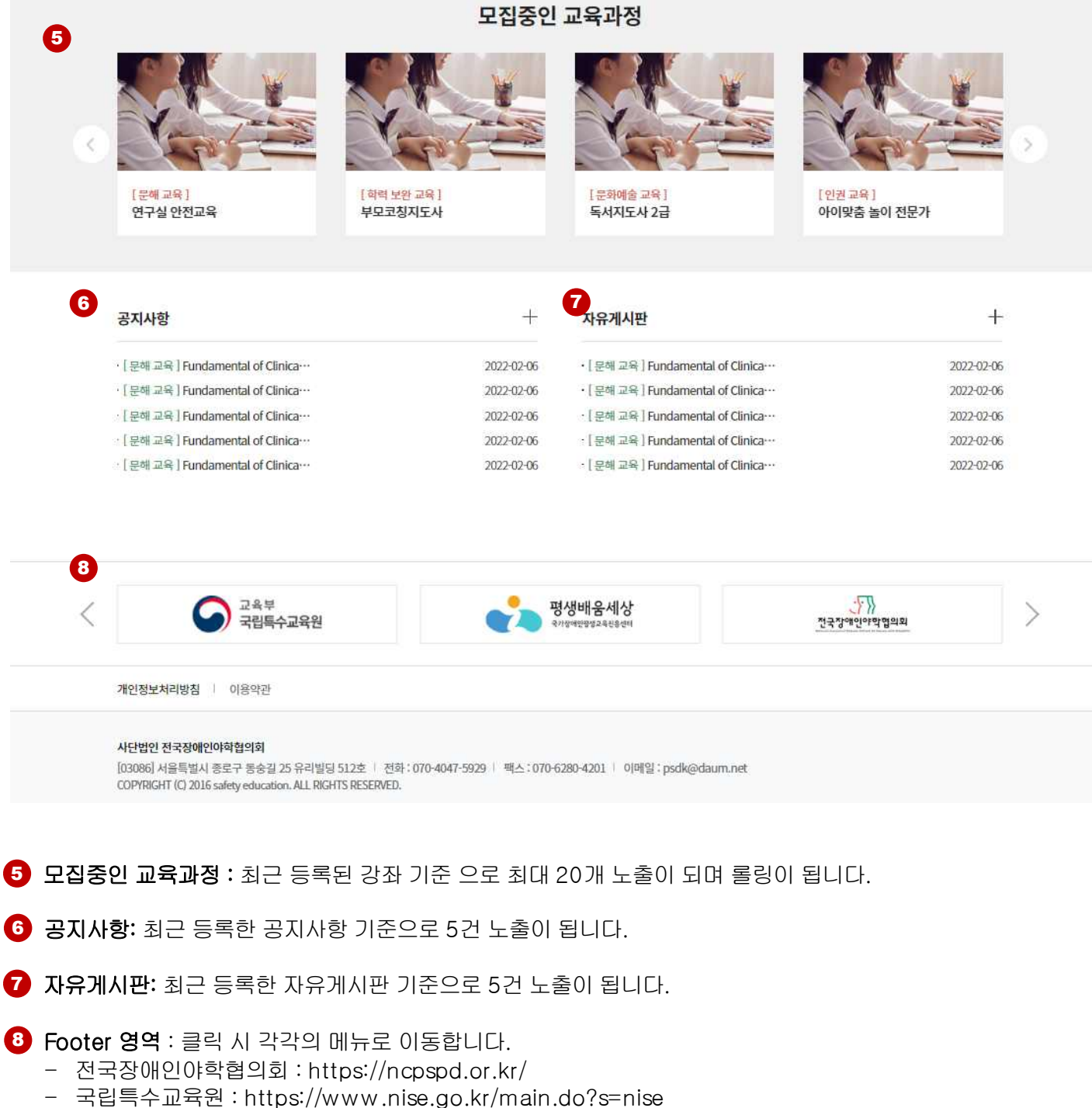

- 평생배움세상 : https://www.nise.go.kr/lifelong/main.do
- 개인정보처리방침 : 클릭 시 상세로 이동 합니다.
- 이용약관 : 클릭 시 상세로 이동합니다.

# **2. 들판소개**

## 1) 전장야협 소개  $\hat{P}$ 들판소개 전장야협 소개 전장야협 소개 1**P**  $\bigcap$ 사단법인 전국장애인야학협의회는 2004년 10월에 출범한 '장애인 평생교육시설의 연합체'입니다. 전국장애인야학협의회는 중증장애인 성인들을 위한 교육과 지원을 구축하여 권리중심의 노동으로 연결하는 평생교육을 실천하며, '누구도 배제하지 않는' 중증장애인의 지역사회 통합과 참여를 만들어가고 있습니다. 헌법 제 31조와 평생교육법의 존재에도 불구하고  $\circ$

## 전장야협 소개 1

 $\circ$ 

-관리자>홈페이지설정>페이지설정>들판소개 하단 전장야협 소개 메뉴에서 등록한 내용이 노출되며 내용 수정이 가능합니다.

전체 장애인의 55.2%가 중졸 이하의 학력이라는 사실과 장애인의 평생교육 참여율이 0.2%~1.6%에 불과하다는 사실은 장애인이 역사적이고 만성적인 교육 소외와 배제를 경험하고 있다는 것을 의미합니다.

장애를 가졌다는 이유로 학교의 문턱조차 넘지 못했거나 중증의 장애로 인해 학교를 졸업한 이후로도 함께 배움의 공간을 필요로 하는 많은 성인 장애인들이 있습니다. 교육을 통해 인간 존엄과 평등이 넘치는 세상이 되길 바랍니다. 그 길에 함께 해주세요.

 $\circ$ 

# 2) 이탈(E-tal) 소개

![](_page_8_Picture_89.jpeg)

장애인야학이 비장애인 중심사회에서 '이탈'된 중중장애인들의 교육·자립·투쟁의 공간이었던 것처럼,

#### '이탈(E-Tal)'은 비장애인 중심사회에서 '이탈'된 사람들의 공간입니다.

'이탈(E-Tal)'은 비장애중심의, 경쟁과 효율의 능력주의 교육 그리고 거주시설로부터 '이탈'하는 교육을 만들어 나갑니다.

'이탈'된 최중증장애인들의 권리교육과 권리노동을 잇는,

비장애인 중심사회에서의 '이탈'

경쟁교육에서의 '이탈'

거주시설로부터의 '이탈'

누구도 배제되지 않는 세상, '이탈(E-Tal)'로 잇다.

## 이탈(E-tal) 소개 1

구국시일도부터의 이탈<br>이**탈(E-tal) 소개**<br>이**탈(E-tal) 소개**<br>-관리자>홈페이지설정>페이지설정>들판소개 하단 이탈(E-tal) 소개 메뉴에서 등록한 내용이 노출되며 내용<br><sup>-</sup> 세계 해야<br>- 서울<br>- 서울<br>- 서울<br>- 서울<br>지원<br>지원 수정이 가능합니다.

# **3. 공개강의**

![](_page_10_Picture_0.jpeg)

![](_page_10_Picture_1.jpeg)

## $\bullet$  검색조건

-과정 분류명 별 로 검색 or 제목이나 내용으로 검색이 가능합니다..

## 2) 목록 2000 - 2000 - 2000 - 2000 - 2000 - 2000 - 2000 - 2000 - 2000 - 2000 - 2000 - 2000 - 2000 - 2000 - 2000 -

- 
- 최근 등록한 강좌기준으로 페이지당 20개씩 노출이 됩니다.<br>- 일반회원 일 경우 관리자에서 등록한 공개강좌만 노출이 됩니다.
- 학생 or 교사 로 로그인 시 공개강좌 외에 공개강좌(회원단체전용) 강좌 가 추가로 노출됩니다.

![](_page_11_Picture_1.jpeg)

## $\bigcirc$  과정소개

-관리자>교육환경설정>운영강좌설정 에서 등록한 내용 기준으로 노출이 됩니다.

## **2** 수강신청

-수강신청이 완료되면 수강 완료 <sup>로</sup> 바뀌고 클릭이 불가합니다. <sup>2</sup>

# **4. 사용지원**

# 1) 공지사항

## $\blacktriangledown$  공지사항 목록

![](_page_13_Picture_115.jpeg)

![](_page_13_Picture_4.jpeg)

14

# 2) 자주 묻는 질문

![](_page_14_Picture_116.jpeg)

# 자주 묻는 질문

![](_page_14_Picture_117.jpeg)

![](_page_14_Picture_5.jpeg)

## 자주 묻는 질문 목록 1

-통합관리자가 등록한 자주 묻는 질문 목록 입니다.

- 말머리 에서 등록한 내용이 탭 별로 나뉘어 집니다.

## 2 보기 / 접기

-보기 클릭 <sup>시</sup> 상세 내용이 펼쳐지고 접기 클릭 <sup>시</sup> 상세내용이 닫힙니다. <sup>2</sup>

# **5. 커뮤니티**

![](_page_16_Picture_134.jpeg)

#### 학사일정 1

- 회원단체 전용 메뉴입니다. 일반회원 로그인 시 해당 메뉴는 노출이 안됩니다.
- 학사일정 : 학생, 교사 전체 노출
- 교사 회 : 교사만 노출
- 학생 회 : 학생 만 노출
- 월별 보기 or 전체 일정 보기 가 가능합니다.

## $\bullet$  상세보기

-클릭 <sup>시</sup> 교육일정 상세 조회 팝업이 노출됩니다. <sup>2</sup>

![](_page_17_Picture_145.jpeg)

## 학교 게시판 목록 1

-회원단체 전용 메뉴입니다. 일반회원 로그인 시 해당 메뉴는 노출이 안됩니다. -회원단체 전용 메뉴입니다. 일반회원 로그인 시 해당 메뉴는 노출이 안됩니다.<br>-노출 기준 : 통합 관리자가 등록한 게시 글은 각 회원단체 에 공통으로 노출이 되고 회원단체 별로 등록한 게시<br>글은 회원단체 별로 노출이 됩니다.<br>-등록한 게시판 상세<br>-등록한 게시판 상세 내용을 확인할 수 있습니다.<br>-목록 버튼 클릭 시 목록으로 이동됩니다.

## 글은 회원단체 별로 노출이 됩니다.

## <mark>2</mark> 학교 게시판 상세

-등록한 게시판 상세 내용을 확인할 수 있습니다.

-목록 버튼 클릭 시 목록으로 이동됩니다.

# 3) 자유게시판

![](_page_18_Picture_143.jpeg)

## 자유 게시판 목록 1

-모든 회원이 등록이 가능합니다.

-게시 글 클릭 시 상세로 이동합니다.

## <mark>2</mark>) 자유 게시판 상세

- -등록한 게시판 상세 내용을 확인할 수 있습니다.
- -목록 버튼 클릭 시 목록으로 이동됩니다.
- -본인이 등록 한 게시 글을 삭제/수정 할 수 있습니다.
- -등록 한 게시 글에 대하여 답글을 달 수 있습니다.

# **6. 멤버쉽**

![](_page_20_Picture_120.jpeg)

![](_page_20_Picture_121.jpeg)

#### 1 로그인 Album Album Album Album Album Album Album Album Album Album Album Album Album Album Album Album Album Al

- 아이디 / 비밀번호 입력 후 로그인 합니다.
- 회원가입 버튼 클릭 시 회원가입 페이지로 이동합니다.
- 아이디/비밀번호 찾기 클릭 시 아이디/비밀번호 찾기 페이지로 이동합니다.
- 카카오 로그인 클릭 시 카카오 로그인 팝업이 노출되며 카카오 소셜 로그인 연동이 가능합니다.

![](_page_21_Picture_132.jpeg)

#### $\bigcirc$  회원가입 기본정보

-회원가입 에 대한 기본정보 를 등록 된 기준에 따라 입력 합니다.

## $\bullet$  휴대전화번호 본인인증

-클릭 <sup>시</sup> 본인인증 팝업이 노출 되며 본인인증을 필수 <sup>로</sup> 해야 합니다. <sup>2</sup>

## $\overline{\textbf{3}}$  회원가입 버튼

-등록 된 기준에 따라 기본정보 입력 후 회원가입 합니다.

# 3) ID/비밀번호 찾기

![](_page_22_Picture_88.jpeg)

## 1 ID/비밀번호 찾기

- 등록된 핸드폰 번호 입력 후 비밀번호 찾기 버튼 클릭 합니다.
- 등록된 핸드폰 번호 가 일치 할 경우 비밀번호 재설정 페이지로 이동합니다.

# 4) 비밀번호 재설정 멤버쉽 비밀번호 재설정 企  $\ddot{}$ 비밀번호 재설정 김고요(cece@naver.com)님, 인증이 완료되었습니다. 새롭게 사용할 비밀번호를 입력해주세요. 비밀번호(8자 이상, 영문/숫자/특수기호 포함) 비밀번호 확인(동일한 비밀번호 입력)  $\bf{0}$ 비밀번호 재설정 취소

## $\bigcirc$  비밀번호 재설정

-비밀번호 설정 기준에 따라 비밀번호 입력 후 비밀번호 재설정 합니다.

# 5) 개인정보처리방침

![](_page_24_Picture_2.jpeg)

개인정보처리방침

# 개인정보처리방침

1. 개인정보의 처리 목적 <사단법인 전국장애인야학협의회>('ncpspd.or.kr pspd.co.kr'이하 '전국장애인야학협의회') 은(는) 다음의 목적을 위하여 개인정보를 처리하고 있으며, 다음의 목적 이외의 용도 로는 이용하지 않습니다.

- 고객 가입의사 확인, 고객에 대한 서비스 제공에 따른 본인 식별.인증, 회원자격 유지.관리, 물품 또는 서비스 공급에 따른 금액 결제, 물품 또는 서비스의 공급.배송 등

2. 개인정보의 처리 및 보유 기간

① <사단법인 전국장애인야학협의회>('ncpspd.or.kr pspd.co.kr'이하 '전국장애인야학협의회') 은(는) 정보주체로부터 개인정보를 수집할 때 동의 받은 개인정보 보유 이용기간 또는 법령에 따른 개인정 보 보유 이용기간 내에서 개인정보를 처리 보유합니다.

2 구체적인 개인정보 처리 및 보유 기간은 다음과 같습니다.

☞ 아래 예시를 참고하여 개인정보 처리업무와 개인정보 처리업무에 대한 보유기간 및 관련 법령, 근거 등을 기재합니다.

(예시)- 고객 가입 및 관리 : 서비스 이용계약 또는 회원가입 해지시까지, 다만 채권 채무관계 잔존시에는 해당 채권 채무관계 정산시까지 - 전자상거래에서의 계약 청약철회, 대금결제, 재화 등 공급기록 : 5년

3. 정보주체와 법정대리인의 권리·의무 및 그 행사방법 이용자는 개인정보주체로써 다음과 같은 권리를 행사할 수 있습니다.

① 정보주체는 사단법인 전국장애인야학협의회('ncpspd.or.kr pspd.co.kr'이하 '전국장애인야학협의회') 에 대해 언제든지 다음 각 호의 개인정보 보호 관련 권리를 행사할 수 있습니다. 1 개인전보 역람요구

#### 개인정보처리방침 1

-관리자>홈페이지설정>페이지 설정>교육 소개 하단 개인정보처리방침 메뉴에서 등록한 내용이 노출되며 내용 수정이 가능합니다.

# 6) 이용약관

![](_page_25_Figure_2.jpeg)

#### 1 이용약관 Delete Andrea Delete Andre

-관리자>홈페이지설정>페이지 설정>교육 소개 하단 이용약관 메뉴에서 등록한 내용이 노출되며 내용 수정이 가능합니다.

# **7. 마이페이지**

# 1) Home

![](_page_27_Picture_234.jpeg)

## 정규 강의 1

- 회원단체에서 소속 회원 별 배정 된 강의 입니다.
- 학생 일 경우 입장 버튼 클릭 시 사이버강의실(학생) 으로 이동합니다.
- 교사 일 경우 입장 버튼 클릭 시 사이버강의실(교사) 로 이동합니다.

#### <mark>2</mark>) 공개 강의 The Teacher State State State State State State State State State State State State State State State

- 홈페이지 에서 본인이 직접 신청 한 강의 입니다.
- 입장 버튼 클릭 시 사이버강의실(학생) 으로 이동합니다.

#### 최근 공지사항 3

- 최근 등록일 기준으로 5건 노출이 됩니다.
- 클릭 시 상세로 이동합니다.

#### 최근 학교 게시판 4

- 최근 등록일 기준으로 5건 노출이 됩니다.
- 클릭 시 상세로 이동합니다.

# 2) 정규강의

#### 정규 강의

#### · 회원단체에서 소속 회원 별 배정 된 강의 입니다.

• 강좌 명을 클릭하시면 강좌의 내용을 확인할 수 있는 강의실로 입장하실 수 있습니다.

![](_page_28_Picture_198.jpeg)

#### 정규 강의 1

- 회원단체에서 소속 회원 별 배정 된 강의 입니다.
- 학생 일 경우 입장 버튼 클릭 시 사이버강의실(학생) 으로 이동합니다.
- 교사 일 경우 입장 버튼 클릭 시 사이버강의실(교사) 로 이동합니다.<br>- 연도/학기 별로 검색이 가능합니다.<br>- 수료 여부 노출 기준
- 
- 
- 1) 수료 전: '-' ,
- 2) 수료 완료: '수료 버튼' 및 클릭 시 수료증 노출 (수료증 노출은 관리자 에서 수료증 발행 여부 '예' 일 경우)
- 3) 미 수료 : 미 수료 (수료 미 달성 or 수료 기간이 지났을 경우 )

# 3) 공개강의

7 . 마 이 페 이 지

공개 강의

![](_page_29_Picture_192.jpeg)

## 공개 강의 1

- 홈페이지 에서 본인이 직접 신청 한 강의 입니다.

· 입장 버튼을 클릭하시면 강좌의 내용을 확인할 수 있는 강의실로 입장하실 수 있습니다.

· 수료증은 수료를 완료한 인원만 출력하실 수 있습니다. 출력이 안되실 경우 나의 상담을 이용하여 문의 주시기 바랍니다.

- 입장 버튼 클릭 시 사이버강의실(학생) 으로 이동합니다.
- 취소하기 : 수강 중에도 취소가 가능하며 취소 시 기존 수강 정보 는 Reset 됩니다.
- 수료 여부 노출 기준
	- 1) 수료 전: '-' ,
	- 2) 수료 완료: '수료 버튼' 및 클릭 시 수료증 노출 (수료증 노출은 관리자 에서 수료증 발행 여부 '예' 일 경우)
	- 3) 미 수료 : 미 수료 (수료 미 달성 or 수료 기간이 지났을 경우 )

# 4) 나의문의

![](_page_30_Picture_141.jpeg)

## $\bigodot$  나의 문의 목록

- 상담 등록 버튼 클릭 시 등록화면으로 이동합니다. 목록에서 제목 클릭 시 상세 화면 으로 이동합니다.

## $\bigcirc$  나의 문의 등록

- 상담내용 <sup>을</sup> 입력 하고 저장합니다. 저장 완료 <sup>시</sup> 목록으로 이동합니다. <sup>2</sup>

## $\bigcirc$  나의 문의 상세

- 목록에서 제목 클릭 시 상세 화면입니다.

# 5) 정보수정

# 정보수정

![](_page_31_Picture_3.jpeg)

#### 정보수정

![](_page_31_Picture_145.jpeg)

#### $\bigoplus$  정보수정 비밀번호 확인

- 정보 수정은 일반회원 전용이며 비밀번호 입력 후 정보 수정이 가능합니다.
- 2 정보수정
	- 수정 할 내용을 수정 후 저장 버튼 클릭 하면 정보가 변경이 됩니다.
- 탈퇴
	- 탈퇴 팝업이 노출 되며 탈퇴하기 시 탈퇴처리 됩니다..

# **8. 사이버강의실 (학생)**

# 1) Home

사이버 강의실

![](_page_33_Picture_366.jpeg)

#### 1 나의 성적 The Teacher Advisory Association Activities

- 노출 기준
	-
	- 1) 평가결과 비공개 시 나의 성적 영역이 노출이 안됩니다.<br>- (교사>평가 관리 에서 설정, 관리자>성적처리>종합 탭 에서 설정)
	- 2) 평가 계획 사용 안 할 경우 에도 나의 성적 영역이 노출이 안됩니다.
- (교사>강의 계획 평가 계획 <sup>탭</sup> 에서 설정, 관리자>운영강좌설정>기본정보 <sup>탭</sup> 에서 설정)- 시험 결과 <sup>비</sup> 공개 <sup>시</sup> 시험/과제/총점 <sup>이</sup> 비공개로 표시 됩니다.
- 

#### <mark>2</mark>) 종합 의견 The Sea The Sea The Sea

- 교사가 해당 교육과정에 대한 종합 의견 내용이 노출되는 영역입니다. 등록 된 의견 이 없을 경우 해당 영역은 노출이 안됩니다.

#### 최근 게시 글

- 공지사항, Q&A, 자료실 에서 등록된 최근 게시 글 3건 노출 되며 클릭 시 상세로 이동합니다.

#### **4** 나의 할일 TOP3

- 수업, 평가, 설문 중에서 미 처리 건 (최근 날짜 기준) 노출 되며 클릭 시 상세로 이동합니다.

#### <mark>5</mark>) 금주의 학습 The Test The Test The Test Test

- · · · · -<br>- 학습 목차에서 최근 기준 미 진행 건 5건 노출 되며 교안 보기 클릭 시 다운로드 되며, 학습 하기 클릭 시 학습 <sup>RJ</sup> 팝업이 노출 됩니다.

관자님 ( ) 순 (3)

#### ▼ 사이버강의실>강의계획

강의계획

 $\bullet$ **O** 교사 정보

> 김철수 고길동

#### **O 교재**

장애인 학습 안전 교재

#### **O** 수업 목표

약자를 배려하고 바깥으로 밀려난 사람에게 자선을 베푸는 일은 익숙하다. 그러나 진정으로 함께 살기 위해서는 그 관계를 깨야 한다.약자에게 주어야 할 것은 권력이고 주변인에게 필요한 것은 중심의 자리, 자기 울음을 우는 주체의 자리이다.오래전 밀려나고 사라진 것들을 제자리에 돌 려놓는 조합은 낯설다.그것을 기획하는 것은 상상력이지만 현실로 만드는 것은 용기 있는 실천이다. 낯선 조합은 그래서 아름답다. 그것이 말보 다 더 크게 말하는 인권의 힘이다.

#### **O 진행방법**

<장애인평생학습도시-장애인인권영화제 한마당>

평생교육, 차별없는사회, 권리중심노동 '교차로에서 만나요!'

○ 일시 : 2021년 12월 6일(월) 13:30~19:00

○ 장소 : 김포시청, 김포장애인자립생활센터(밀레니엄프라자 7층)

○ 공동주최 : 전국장애인야학협의회, 김포장애인야학, 김포장애인자립생활센터

#### $\Omega$  강의 계획

-관리자>교육환경설정>운영강좌설정 에서 등록한 내용 기준으로 노출이 됩니다.

# 3) 학습

## ▼ 사이버강의실>학습

![](_page_35_Figure_3.jpeg)

## $\Omega$  출결이력조회

-개인별 출결이력조회 팝업이 출력됩니다. 회차별 학습한 시간 및 학습 시작, 종료일을 확인할 수 있습니다.

2 교안보기 : 해당 회차에 교안이 있는 경우 [교안보기] 아이콘을 클릭하여 교안을 다운받을 수 있습니다.

#### 3) 학습하기 The Terminal Action Action

-선택한 회차를 학습할 수 있습니다. 교육기간 내에만 학습할 수 있습니다.<br>-이전 회차 학습을 완료한 이후 학습이 가능합니다. : 순차학습으로 지정된 강좌입니다. 이전 회차 학습을 먼저 진행해주세요.

## ▼ 사이버강의실>학습>학습하기(콘텐츠 플레이어)

![](_page_35_Picture_11.jpeg)

![](_page_35_Picture_324.jpeg)

## 4) 평가 ▼ 사이버강의실>평가 평가  $\mathbf 0$ 전체 시험 과제 <mark>《</mark><br>[참여불가] 최종평가 | test1 2 참여조건 : 진도율 3% 이상 과제 과제  $\bullet$ [참여가능] 참여조건 : 진도율 0% 이상 현재 진도율: 0% COPYRIGHT safety education. ALL RIGHTS RESERVED. English | 한국어  $\bigodot$  평가항목 : 탭으로 각 평가항목을 확인할 수 있습니다. <mark>2</mark> 상태 2008년 1월 1일 1월 1일 1월 1일 1월 1일 1월 1일 1월 1일 1월 1일 1월 1일 1월 1일 1월 1일 1월 1일 1월 1일 1월 1일 1월 1일 1월 1일 1월 1일 1월

- -참여불가 : 참여 가능한 진도율을 충족하지 못하여 참여할 수 없습니다.
- -참여가능 : 참여 가능한 진도율이 충족되어 평가 참여 가능합니다. 클릭 시 상세 페이지로 이동합니다.
- -참여완료 : 참여를 완료하였습니다. 클릭 시 상세 페이지로 이동합니다.
- -평가완료 : 강사가 과제 피드백 작성을 완료하였습니다. 클릭 시 상세 페이지로 이동합니다.

# 5) 평가>시험

#### ▼ 사이버강의실>평가>시험상세

![](_page_37_Picture_284.jpeg)

![](_page_37_Picture_285.jpeg)

COPYRIGHT safety education. ALL RIGHTS RESERVED. English | 한국어

#### 제한시간 1

- 
- -[응시하기] 를 클릭하면 시간이 카운트 됩니다.<br>-시험 창을 닫아도 시간은 진행됩니다. 시간의 여유가 있을 때 응시를 시작해주세요.
- -제한시간이 지나면 자동으로 시험이 제출됩니다.
- 2 결과보기 : 결과 공개된 시험의 경우 시험 종료 후 바로 정답 및 점수를 확인할 수 있습니다.

#### <mark>3</mark> 재응시 Text Advised Advised Advised Advised Advised Advised Advised Advised Advised Advised Advised Advised Adv

- -재응시가 가능한 시험의 경우 시험 종료 후 바로 재응시를 할 수 있습니다.<br>-재응시 시 이전 기록이 초기화 되며 되돌릴 수 없습니다.
- 

#### ▼ 사이버강의실>평가>시험응시

![](_page_37_Picture_286.jpeg)

- 4 이전/다음페이지 : 여러 페이지로 설정된 시험의 경우 이전/다음 페이지 이동 버튼이 있습니다.
- 5 문제목록 : 문제 목록을 이용하여 원하는 문제로 바로 이동이 가능합니다.
- 6 제출 : 문제를 모두 풀었을 경우 제출 버튼이 활성화됩니다. 클릭 시 답을 제출하고 시험을 종료합니다.

# 6) 평가>과제

#### ▼ 사이버강의실>평가>과제

#### 평가 과제 안내

![](_page_38_Picture_97.jpeg)

![](_page_38_Picture_98.jpeg)

## $\bigodot$  과제 : 제출내용 입력 및 파일 첨부를 할 수 있습니다.

![](_page_38_Picture_99.jpeg)

2 평가결과 : 채점이 완료되었을 경우 점수와 피드백을 확인할 수 있습니다.

# 7) 설문

# ▼ 사이버강의실>설문

![](_page_39_Picture_3.jpeg)

강의평가 참여조건 : 진도율 0% 이상

#### <mark>1</mark>) 설문 The Test Section Action Action Action Actio

-설문이 있을 경우 반드시 설문을 참여해야<br>스크립권권 팀나단 수료처리가 됩니다.

구효서니가 됩니다.<br>-[참여]를 클릭하면 설문참여 팝업이 출력되며 각 │ │ ◎ 깨आ전 문항 답변 선택 후 [설문제출] 로 설문을 제출합니다.

## 설문참여

#1. 교육과정 홍보(이메일 등)는 어느시점에 받으시는게 가장 전달력 있다고 생각하십니까?

#2. 본 교육과정이 향후 업무수행에 어느정도 도움 되실 것이라고 생각하십니까?

 $0 \pm 9$  $0.55$ ◎별로

#3. 본 과정 外 특강으로 개설되었으면 하는 과정(내용) 등 기타 건의사항이 있으시면 작성해주세요.

#4. 기타를 선택하셨을 경우 귀하가 듣고싶은 교육형태는 어떤 것입니까?

설문제출

 $\boxed{\circ}$ 

L 참여

 $\times$ 

# 8) 성적

#### ▼ 사이버강의실>성적

 $\bullet$ 

2 료여부 : 수료

![](_page_40_Picture_255.jpeg)

1 성적 : 수료 기준 및 수료여부, 나의 성적을 확인할 수 있습니다.

#### <mark>2</mark> 수료여부 Telectrical Activities

-처리중 : 관리자가 성적 처리를 아직 하지 않았습니다. 나의성적 확인이 불가합니다. -수료 : 수료처리 되었습니다. 나의성적 확인이 가능합니다.

#### 3 평가비율 Demonstrate Andrew Police Andrew Police Andrew Police Andrew Police Andrew Police Andrew Police Andrew

-미수료 : 수료기준 미달로 수료가 되지 않았습니다. 나의성적 확인이 가능합니다.<br>**평가비율**<br>-총점 100점 중 각 평가기준이 차지하는 비율을 확인할 수 있습니다.<br>-예)<br>- 진도율 평가비율: 60% / 시험 평가비율: 20% / 과제평가 20%<br>- 진도율 100% *달성* / 시험 만점 / 과제 미제출 일 경우 -총점 100점 중 각 평가기준이 차지하는 비율을 확인할 수 있습니다.  $($  $\parallel$  $)$ )<br>가비율<br>총점 100점 중 각 평가기준이 차지하는 비율을 확인할 수 있습니다.<br>예)<br>진도율 평가비율: 60% /시험 평가비율: 20% /과제평가 20%<br>진도율 100% 달성/시험 만점/과제 미제출 일 경우<br>총점 80점 으로 환산됩니다.

총점 80점 으로 환산됩니다.

#### 수료기준 4

-각 평가기준의 낙제 점수를 확인할 수 있습니다.<br>-시험, 과제는 100점 만점으로 환산하여 계산합니다.

5 나의성적 : 각 평가기준을 100점 만점으로 환산한 성적이 출력됩니다.

# 9) 강의실 게시판

#### ▼ 사이버강의실>강의실Q&A

![](_page_41_Picture_274.jpeg)

2 검색 : 게시글 제목이나 내용으로 검색을 할 수 있습니다. 반드시 검색버튼(돋보기)를 클릭해야 검색이 됩니다.

 $3$  게시글등록 : 게시글 등록 화면으로 이동합니다.

 $\overline{\textbf{4}}$  게시글 : 게시글 상세 화면으로 이동합니다. 작성자는 글을 수정/삭제할 수 있습니다.

## ▼ 사이버강의실>강의실Q&A>게시글등록

![](_page_41_Picture_275.jpeg)

 $\overline{\textbf{5}}$  비밀글 : '비밀글' 체크 시 관리자와 작성자만 게시글 확인이 가능합니다.

# **9. 사이버강의실 (교사)**

# 1) Home

## ▼ 사이버 강의실>Home

![](_page_43_Picture_370.jpeg)

## 사이버강의실 (교사)

 $\prec$ 

-회원단체 별로 교사로 배정받은 강좌에 대한 사이버 강의실 메인 화면 입니다. <sup>1</sup>

#### <mark>2</mark>) 수업 요약 The Contract of Action Action

- 수업 진도 율 : 학습 완료 여부 / 총 학습 건수, 클릭 시 수업 관리>수강생 별 탭 이동합니다.
- 수업 일지 : 회차 별 입력 여부 / 총 회차 건수, 클릭 시 수입일지 목록 이동합니다.
- 과제 : 회차 별 100% 평가 완료 여부 / 등록 개수, 클릭 시 평가 관리 목록 이동합니다.
- 시험 : 100% 평가 완료 여부 / 등록 개수, 클릭 시 평가 관리 목록 이동합니다.
- 종합 의견 : 학생 별 의견 입력 여부 / 배정된 학생 수 , 클릭 시 수업 관리>수강생 별 목록 이동합니다.
- 총평 : 입력 완료 여부, 클릭 시 수업 관리>총평 탭 이동합니다.

3 최근 수업 활동 : 학생 별 학습 / 시험 / 과제 제출 현황 최근기준으로 5건 노출됩니다.

## 최근 게시 글 4

-최근 교사/회원단체 관리자/통합 관리자 게시한 공지사항, 자료실 게시 글 + 사용자가 작성한 Q&A or 교사/회원단체/통합 관리자 답변 한 게시 글 기준으로 5건 노출 됩니다. -클릭 시 상세로 이동합니다.

#### ▼ 사이버강의실>강의 계획 > 기본정보 탭

#### 강의 계획

![](_page_44_Picture_220.jpeg)

#### 1 기본정보 The Test Assembly Discover

-관리자 운영 강좌 에서 등록 한 기본정보 이며 교사, 학습 기간, 유형 외 나머지 항목은 수정이 가능합니다. - 평가 계획 사용여부에 따라 평가 계획 탭 항목을 설정 을 할 수 있습니다.

#### 2<mark>)</mark>지난학기정보 불러오기 팝업

- 노출 기준은 과정 코드가 동일한 강좌를 불러 올 수 있습니다.<br>- 학습 중일 경우에는 불러올 수가 없습니다.
- 
- 등록 시 기존 등록 된 회차 삭제 후 불러오기가 가능합니다.

3 저장 버튼 : 클릭 시 셋팅 된 내용으로 저장이 됩니다.

## ▼ 사이버강의실>강의 계획>수업진도계획

#### 강의 계획

![](_page_45_Picture_221.jpeg)

## $\bigodot$  수업진도계획

-관리자 운영 강좌 회차설정에서 등록 한 정보가 노출 되며 회차 등록/수정이 가능합니다.

## <mark>2</mark>) 회차 등록/수정

- 
- 클릭 시 회차 등록/수정 팝업이 노출 됩니다.<br>- 등록/수정 된 내용은 관리자 운영 강좌 회차설정에도 동일하게 반영이 됩니다.

#### $\bullet$  회차 등록/수정 팝업 :

- 학습 방식 을 선택 하여 회차 등록/수정 합니다.
- -관리자 운영 강좌 회차설정에서 등록 한 정보가 노출 되며 회차 등록/수정이 가능합니다.<br>**회차 등록/수정**<br>- 클릭 시 회차 등록/수정 팝업이 노출 됩니다.<br>- 플릭 시 회차 등록/수정 팝업이 노출 됩니다.<br>- 등록/수정 팝업 :<br>- 한습 방식 을 선택 하여 회차 등록/수정 합니다.<br>- 온라인 방식 일 경우 학습 기간 을 지정할 수 있고 오프라인 회차 일 경우 학습 시점/시간 을 설정할 수 있습니다.

#### ▼ 사이버강의실>강의 계획 > 평가 계획 탭

강의 계획

![](_page_46_Picture_115.jpeg)

**O** 평가기준 및 비율

![](_page_46_Picture_116.jpeg)

※ 비율의 합은 100%가 되어야 하며, 합계(총점) 수료기준은 반드시 입력하셔야 합니다. ※ 통과 기준은 Pass를 위해 각 평가기준 별 받아야하는 최소 점수를 의미합니다. 모든 기준이 0일 경우 사용하지 않습니다.

![](_page_46_Picture_8.jpeg)

## 평가기준 및 비율 1

-관리자 운영 강좌 평가설정에서 등록 한 정보가 노출 되며 등록/수정이 가능합니다. -등록/수정 된 내용은 관리자 운영 강좌 평가설정에도 동일하게 반영이 됩니다.

# 3) 수업일지

## ▼ 사이버강의실>수업일지

# 수업일지 1

![](_page_47_Picture_208.jpeg)

#### $\bigodot$  수업진도계획

-관리자 운영 강좌 회차설정에서 등록 한 정보가 노출 되며 회차 등록/수정이 가능합니다.

#### <mark>2</mark> 회차 등록/수정

- 
- 클릭 시 회차 등록/수정 팝업이 노출 됩니다.<br>- 등록/수정 된 내용은 관리자 운영 강좌 회차설정에도 동일하게 반영이 됩니다.

#### **3** 회차 등록/수정 팝업 :

- 학습 방식 을 선택 하여 회차 등록/수정 합니다.
- 온라인 방식 일 경우 학습 기간 을 지정할 수 있고 오프라인 회차 일 경우 학습 시점/시간 을 설정할 수 있습니다.

# 3) 수업일지

## ▼ 사이버강의실>수업일지

#### 수업일지

#### **0** 기본정보

![](_page_48_Picture_97.jpeg)

#### $\mathbf 0$  $O \div 2975$

![](_page_48_Picture_98.jpeg)

 $\bigodot$  수업일지 등록 : 항목에 따라 정보를 입력합니다.

2 첨부파일: 첨부파일은 최대 4개까지만 등록이 가능합니다.

# 4) 수업관리

## ▼ 사이버강의실>수업관리

수업관리

![](_page_49_Picture_228.jpeg)

## $\bigodot$  평가결과 공개여부

원할

-평가 결과를 학생 한테 공개 or 비공개 여부를 설정할 수 있습니다.

2 이름

필기와 손사용

- 클릭 <sup>시</sup> 개인상세 정보를 확인할 <sup>수</sup> 있는 팝업이 노출됩니다. <sup>2</sup>

- $\bigodot$  수료여부
	- 학습 상태 및 학습완료 시 결과에 따라 수료 or 미 수료 처리 됩니다.
- $\bullet$  상세이력
	- 클릭 <sup>시</sup> 개인별 출결이력 조회 팝업이 노출됩니다. <sup>4</sup>

#### $\overline{6}$  종합의견

- 클릭 시 종합의견 등록/수정 팝업이 노출되며 의견을 등록/수정 할 수 있습니다.

# 4) 수업관리

## ▼ 사이버강의실>수업관리

#### 수업관리

![](_page_50_Picture_118.jpeg)

#### O 회차 별 수강생 출석 현황

![](_page_50_Picture_119.jpeg)

#### 회차 별 수강생 출석현황 1

- 온라인 / 오프라인 회차 별로 수강생 출석현황을 확인할 수 있습니다.<br>- 온라인 회차 는 학습진도에 따라 자동으로 출석 처리가 됩니다.
- 
- 오프라인 회차는 수동으로 출석 or 결석 처리를 해야 합니다.

# 4) 수업관리

## ▼ 사이버강의실>수업관리

#### 수업관리

![](_page_51_Figure_4.jpeg)

 $\bullet$  총평

- 해당 강좌에 대한 총평 을 입력할 수 있습니다.

## ▼ 사이버강의실>평가관리

평가관리

![](_page_52_Picture_4.jpeg)

※ 평가명을 클릭하면 평가기준을 변경할 수 있습니다.(참여자가 있을 경우 일부 수정에 제한이 있습니다.) ※ 참여현황을 클릭하면 학생들의 응시/제출현황을 확인할 수 있습니다.

![](_page_52_Picture_155.jpeg)

#### $\mathbf 0$  시험

- 클릭 시 시험 추가/수정 팝업이 노출됩니다. 시험은 강좌 당 1개만 등록이 가능합니다.

2 과제

- 클릭 <sup>시</sup> 과제 추가/수정 팝업이 노출됩니다. 과제는 여러 <sup>개</sup> 등록이 가능합니다. <sup>2</sup>

#### $\odot$  참여현황

- 시험 or 과제에 참여한 현황을 확인할 수 있는 팝업이 노출됩니다.

## ▼ 사이버강의실>평가관리

![](_page_53_Picture_87.jpeg)

#### ▼ 사이버강의실>평가관리

1 총점 : 문제 추가 및 문제별 배점을 입력 하면 자동으로 총점이 계산됩니다.

2 출석률 : 지정한 출석률 이상만 시험 응시할 수 있습니다.

#### 제한시간 3

-시험 제한시간을 설정합니다. 제한시간이 초과되면 자동으로 제출됩니다. (무제한 : 0) -시험창이 닫혀도 시간이 흐릅니다. 시험 응시 시작 시에 이점 유의해주세요.

#### <mark>4</mark>) 문항출력설정

-1페이지에 출력되는 문제의 개수를 설정합니다. -전체 설정 시 스크롤, 문제 개수 설정 시 이전/다음버튼으로 페이지 이동합니다.

5 문제/보기섞기 : 문제 및 보기의 순서를 임의로 섞습니다. 응시자 별로 문제/보기 출제 순서가 상이합니다.

#### 6 순차응시여부 전문 전 1000 원 1000 원 1000 원 1000 원 1000 원 1000 원 1000 원 1000 원 1000 원 1000 원 1000 원 1000 원 1000 원 1000 원 1000 원 1000 원 1000 원 1000 원 1000 원 1000 원 1000 원 1000 원 1000 원 1000 원 1000 원 1000 원 1000 원 1000 원 1000 원 1000

-순차응시 선택 시 이전 페이지로 이동할 수 없습니다.<br>-순차응시를 원할 경우 반드시 문항출력설정에서 한 페이지에 출력될 문제 개수를 선택해야 합니다.

#### 7 시험장이탈허용

-비허용 시 시험장 외부를 클릭할 경우 시험이 종료됩니다.<br>-시험 창을 벗어나지 않도록 응시자들에게 사전에 공지해주세요.

#### 이어보기설정 8

-시험 제출 전에 시험 응시 화면이 닫혔을 경우 제한시간 내에 다시 응시할 수 있는 횟수를 지정합니다.<br>-시험장이탈 비허용, 이어보기 미허용 시 실수로 시험 창을 벗어나면 다시 이어볼 수 없음을 공지해주세요.

- 
- $\bullet$  재응시허용 : 시험 응시 후 응시자 판단으로 바로 시험 재응시가 가능합니다.<br> $\bullet$  시험결과공개 : '공개'로 설정하면 교육생이 시험응시 후 바로 답안 확인이 가능합니다.
- $\bigoplus$  저장 : 시험의 설정 내용을 저장합니다.
- 12 삭제 : 시험을 삭제합니다. 시험 제출 이력이 있을 경우 삭제가 불가합니다.
- 13 닫기 : 시험 설정 창을 닫습니다. 평가설정 화면으로 이동합니다.
- 14 문제추가 : 문제추가 클릭 시 문제 선택 창이 출력됩니다.
- 15 선택문제삭제 : 등록한 문제를 시험에서 삭제합니다. 시험을 [저장]해야 문제 삭제가 적용됩니다.

## ▼ 사이버강의실>평가관리

![](_page_55_Picture_224.jpeg)

1 검색 : 과정 및 분류 선택 후 검색버튼 을 클릭합니다. 아무것도 선택하지 않으면 모든 문제가 검색됩니다.

2) 문제선택 : 시험에 추가할 문제를 선택합니다.<br>3) **랜덤선택 :** 검색된 문제 중 지정한 개수만큼 랜덤으<br>4) 일**괄적용점수 :** 시험에 추가할 문제에 점수를 일괄!<br>5) **선택문제추가** 3<mark>)랜덤선택</mark> : 검색된 문제 중 지정한 개수만큼 랜덤으로 선택됩니다. 1개~100개 중 선택할 수 있습니다.

4 일괄적용점수 : 시험에 추가할 문제에 점수를 일괄로 적용합니다. 1점~19점 중 선택할 수 있습니다.

#### 5 선택문제추가

-선택한 문제를 시험에 추가합니다.<br>-다른 분류의 문제를 추가하고 싶을 경우 다시 창을 열 필요 없이 바로 추가가 가능합니다.

 $6$  닫기 : 문제 선택 창을 닫습니다.

## ▼ 사이버강의실>평가관리

![](_page_56_Picture_126.jpeg)

## 1) 시험 참여현황

- 총점 을 클릭 하면 시험 상세결과 확인할 수 있는 팝업 창이 노출 됩니다.<br>단답형, 서술형 은 수동으로 채점할 수 있습니다.

- 재 응시 시 기존에 시험 본 결과는 초기화 되며 새롭게 시험을 재 응시 할 수 있습니다.

## ▼ 사이버강의실>평가관리

![](_page_57_Picture_216.jpeg)

저장

 $\bigodot$  평가명 : 과제 제목을 입력합니다.

#### <mark>2</mark> 평가내용 The Teacher Section of The Teacher Section

-과제 안내 화면에 출력할 평가 내용을 입력합니다. -과제 제출 방법, 주의사항을 입력하면 좋습니다.

#### $\theta$  첨부파일

-첨부파일로 과제 안내가 필요할 경우 파일을 첨부할 수 있습니다.

#### 과제제출/파일제출

-교육생이 과제를 텍스트/파일로 제출할 <sup>수</sup> 있습니다. <sup>4</sup>

#### 5 **제출** 전화 시설

-제출시간(교육종료일) 내에 수정 제출할 수 있습니다.<br>-강사(관리자)가 과제 점수를 입력하였을 경우에는 더 이상 제출이 불가합니다.

![](_page_57_Picture_217.jpeg)

## ▼ 사이버강의실>평가관리

![](_page_58_Picture_93.jpeg)

#### 과제 참여현황 0

.

- 과제 팝업에서 점수를 클릭하면 개별로 과제에 대한 점수를 채점할 수 있습니다.
- 원하는 교육생을 선택하여 일괄로 채점이 가능합니다.

# 6) 문제은행

#### ▼ 사이버강의실>문제은행

#### 문제은행

![](_page_59_Picture_161.jpeg)

#### $\bigcirc$  선택삭제 : 출제되지 않은 문제만 삭제 가능합니다.

#### 2<mark>)</mark> 선택사용/선택미사용

-사용여부를 변경하고 싶은 문제 선택 후 사용/미사용으로 변경할 수 있습니다.<br>-미사용으로 지정된 문제는 시험 및 설문지 등록 시 검색할 수 없습니다.

- 
- 3 개별등록/문제명 : 문제등록/수정 페이지로 이동합니다.
- $\bullet$  일괄등록 : 일괄등록 팝업을 출력합니다. 팝업에서 일괄등록 파일을 선택 후 일괄등록 버튼으로 업로드합니다.

# 6) 문제은행

#### ▼ 사이버강의실>문제은행

#### ▼ 일괄등록 엑셀 양식

![](_page_60_Picture_455.jpeg)

 $\overline{\textbf{G}}$  과정키 : 문제 등록을 할 과정코드를 입력합니다.<br>과정코드는 교육환경설정>과정설정에서 과정코드로 확인할 수 있습니다.

#### 난이도/분류 6

-그룹코드관리에서 입력한 하위코드명을 상위코드에 맞게 입력합니다.

![](_page_60_Picture_456.jpeg)

#### 문제유형별 입력방법

![](_page_60_Picture_457.jpeg)

전장야협학습플랫폼 사용자 매뉴얼

# 6) 문제은행

#### ▼ 사이버강의실>문제은행

#### 문제은행

![](_page_61_Picture_260.jpeg)

#### 문제 등록 1

-등록된 문제는 시험등록 및 설문지 등록에 사용됩니다.

-검색 및 선택이 용이하도록 그룹코드관리에서 미리 코드를 지정 후 문제를 등록하면 편리합니다.

- 2 사용여부 : 미사용으로 지정된 문제는 시험 및 설문지 등록 시 검색할 수 없습니다.
- 3 기본점수 : 해당 문제에 기본적으로 점수를 부여할 수 있습니다. 점수는 시험 등록 시 변경 가능합니다,
- 4 문제/해설 입력 : 시험응시 시 출력되는 문제와, 시험 종료 후 확인 가능한 해설을 입력합니다.

#### 5**)** 서술형 형식의 문제유형

-서술형 형식의 문제유형은 따로 정답, 답안을 입력하지 않습니다.

-응시자의 답안을 보고 수기로 점수를 저장해야 합니다.<br>-응시자 답안은 교육운영>성적처리>강좌별성적처리상세>시험 에서 확인 및 점수 저장이 가능합니다.

제장 제장 후 신규추가

목록

# 7) 공지사항

## ▼ 사이버강의실>공지사항

#### 공지사항

![](_page_62_Picture_210.jpeg)

#### $\bigcirc$  게시 글 등록 버튼

게**시 글 등록 버튼**<br>-교사는 해당 강좌에 대한 공지사항 을 등록 할 수 있습니다. 클릭 시 게시 글 등록 화면으로 이동 합니다.<br>게**시 글 목록**<br>-클릭 시 게시 글 상세 화면으로 이동 합니다.<br>게**시 글 등록**<br>-제목, 내용을 등록하고 첨부파일 을 첨부 할 수 있습니다.<br>게**시 글 상세**<br>-본인이 등록한 게시 글을 수정 이나 삭제 가 가능합니다.

삭제

수정

목록

## $\bullet$  게시 글 목록

-클릭 <sup>시</sup> 게시 <sup>글</sup> 상세 화면으로 이동 합니다. <sup>2</sup>

#### $\odot$  게시 글 등록

-제목, 내용을 등록하고 첨부파일 <sup>을</sup> 첨부 <sup>할</sup> <sup>수</sup> 있습니다. <sup>3</sup>

#### $\bigodot$  게시 글 상세

-본인이 등록한 게시 글을 수정 이나 삭제 가 가능합니다.

 $\overline{Q}$ 

## ▼ 사이버강의실>Q&A

Q&A

![](_page_63_Picture_157.jpeg)

![](_page_63_Picture_158.jpeg)

## $\bigodot$  게시 글 등록 버튼

-교사는 해당 강좌에 대한 Q&A를 등록 <sup>할</sup> <sup>수</sup> 있습니다. 클릭 <sup>시</sup> 등록 화면으로 이동 합니다. <sup>1</sup>

## Q&A 목록

-클릭 <sup>시</sup> 상세 화면으로 이동 합니다. <sup>2</sup>

#### **3 Q&A 상세**

-수강생이 등록한 질문에 대한 답글 을 달수 도 있고 질문을 수정 or 삭제 가 가능합니다..

# 8) Q&A

## ▼ 사이버강의실>Q&A

#### Q&A

#### [ 제주장애인야간학교 ] 제주교사2 교사님 문의글

2022-05-23 | 제주교사2 | 조회수: 0

강아지 배경.jpg [ \*

[제주장애인야간학교]제주교사2 교사님 문의글

#### O 답변하기

![](_page_64_Picture_76.jpeg)

 $\bullet$  답글

-질문에 대한 답글을 작성하고 저장 합니다. <sup>4</sup>

# 9) 자료실

## ▼ 사이버강의실>자료실

#### 자료실

![](_page_65_Picture_190.jpeg)

#### $\bigcirc$  게시 글 등록 버튼

-교사는 해당 강좌에 대한 자료를 등록 <sup>할</sup> <sup>수</sup> 있습니다. 클릭 <sup>시</sup> 게시 <sup>글</sup> 등록 화면으로 이동 합니다. <sup>1</sup>

## $\bigcirc$  자료실 목록

-클릭 <sup>시</sup> 자료실 상세 화면으로 이동 합니다. <sup>2</sup>

#### $\Theta$  게시 글 등록

-제목, 내용을 등록하고 첨부파일 <sup>을</sup> 첨부 <sup>할</sup> <sup>수</sup> 있습니다. <sup>3</sup>

#### $\bigodot$  자료실 상세

-본인이 등록한 게시 글을 수정 이나 삭제 가 가능합니다.

# **감사합니다 !**

![](_page_66_Picture_1.jpeg)